## Google Classroomマニュアル (PC用)

2020/5/18

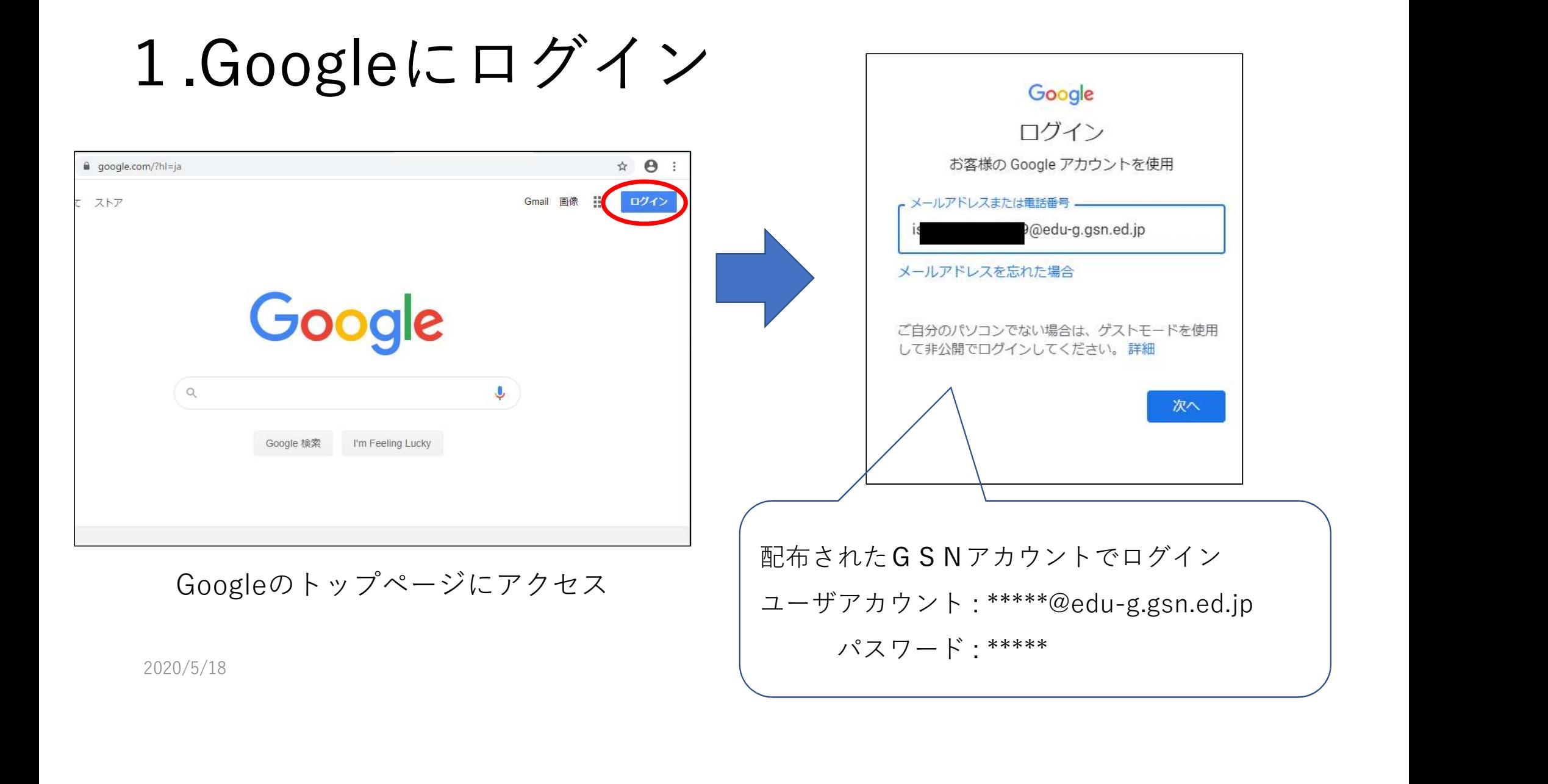

## 2.クラスルーム起動

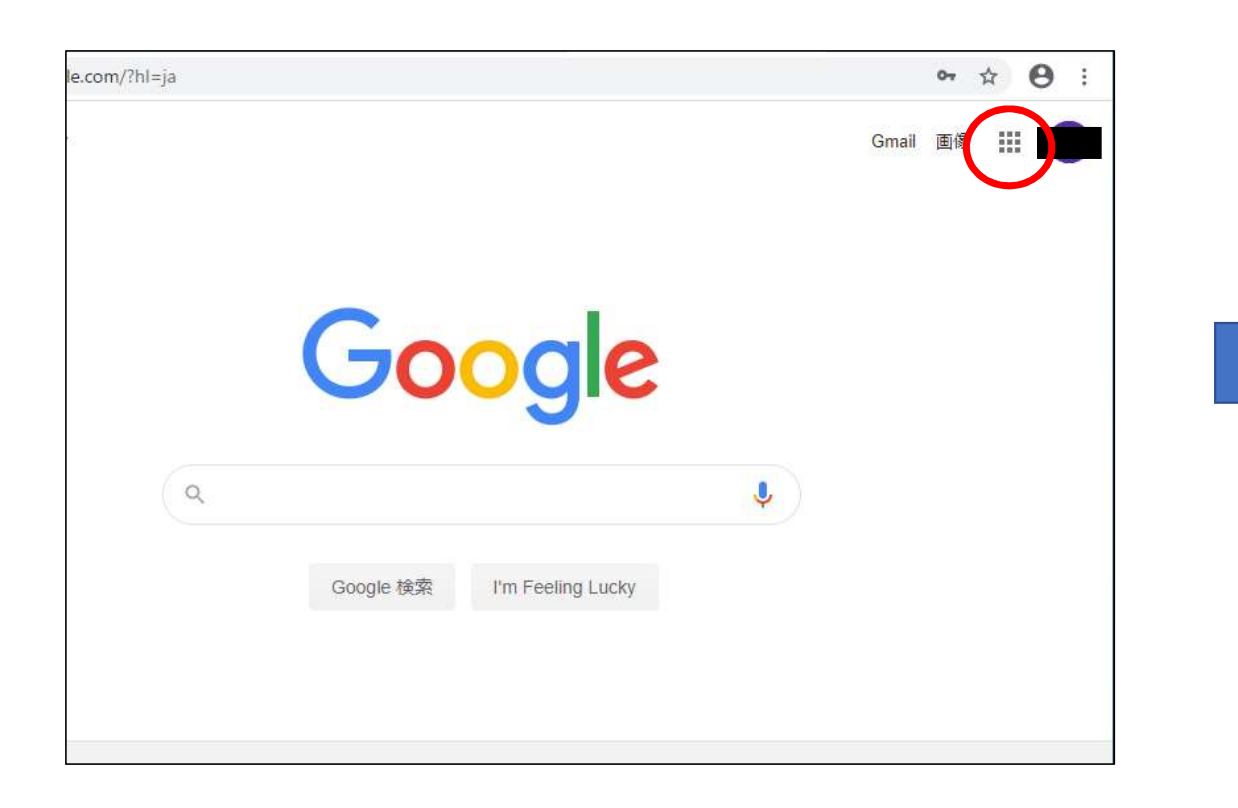

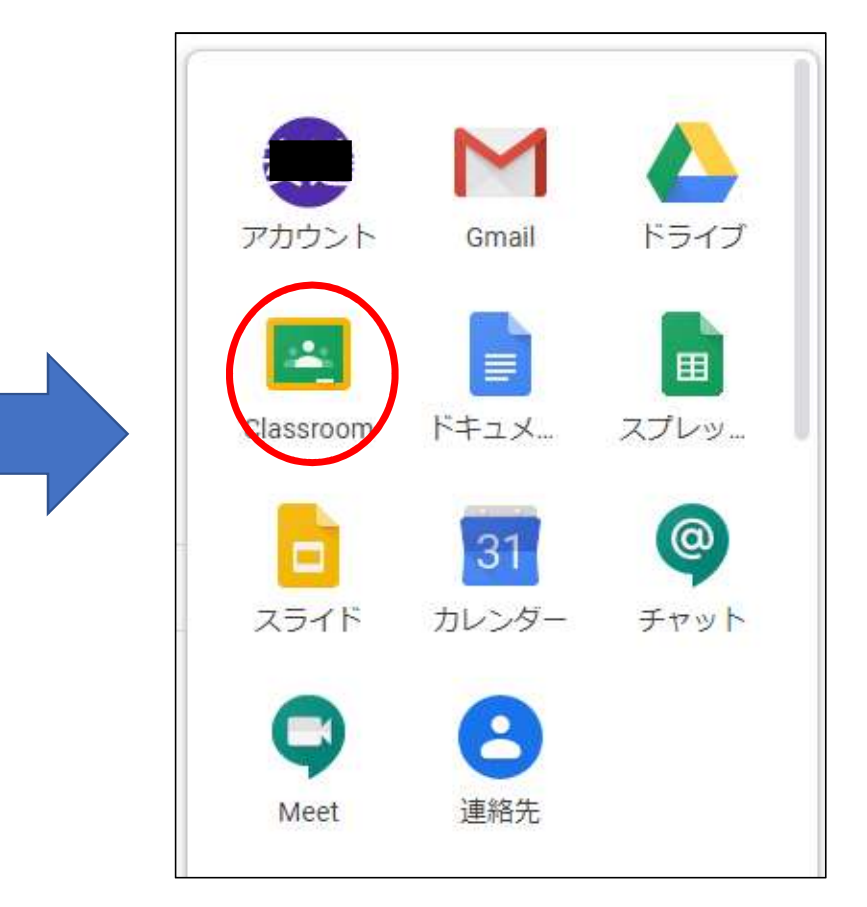

## Googleトップページのところをクリック 「Classroom」をクリック

2020/5/18

## 3.クラスルームに入る

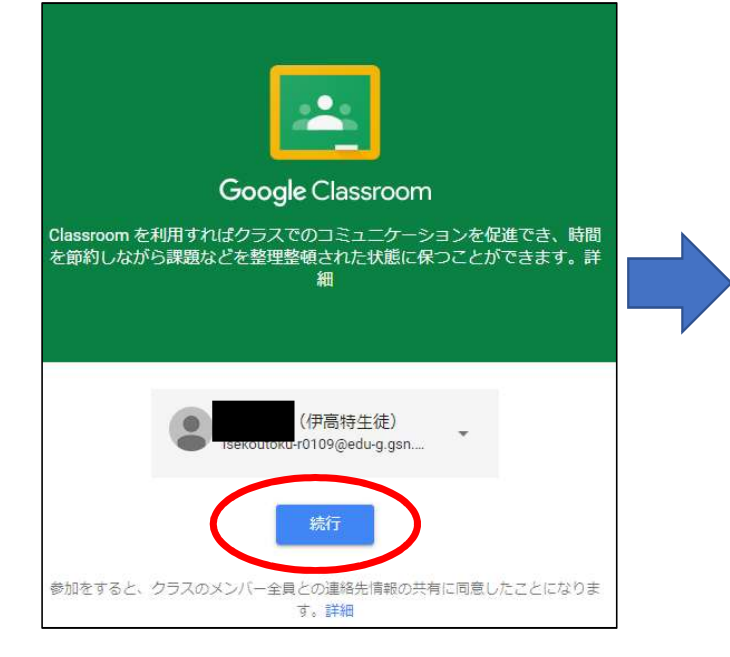

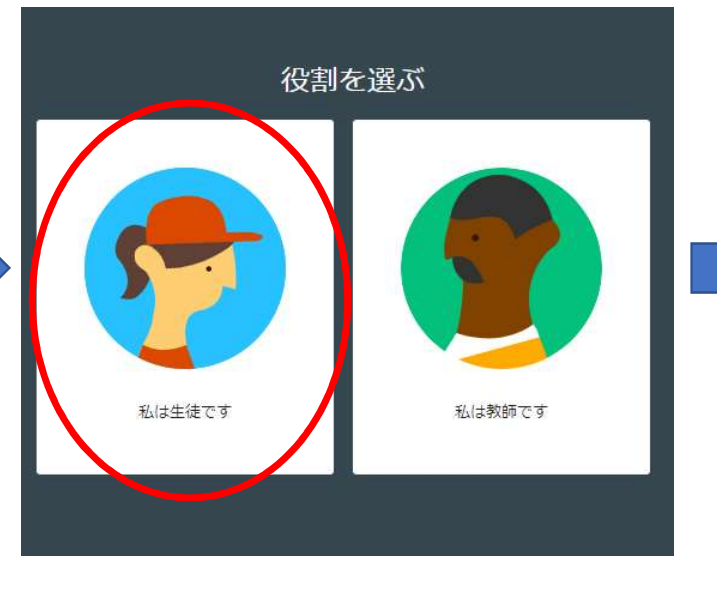

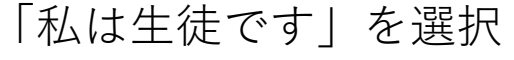

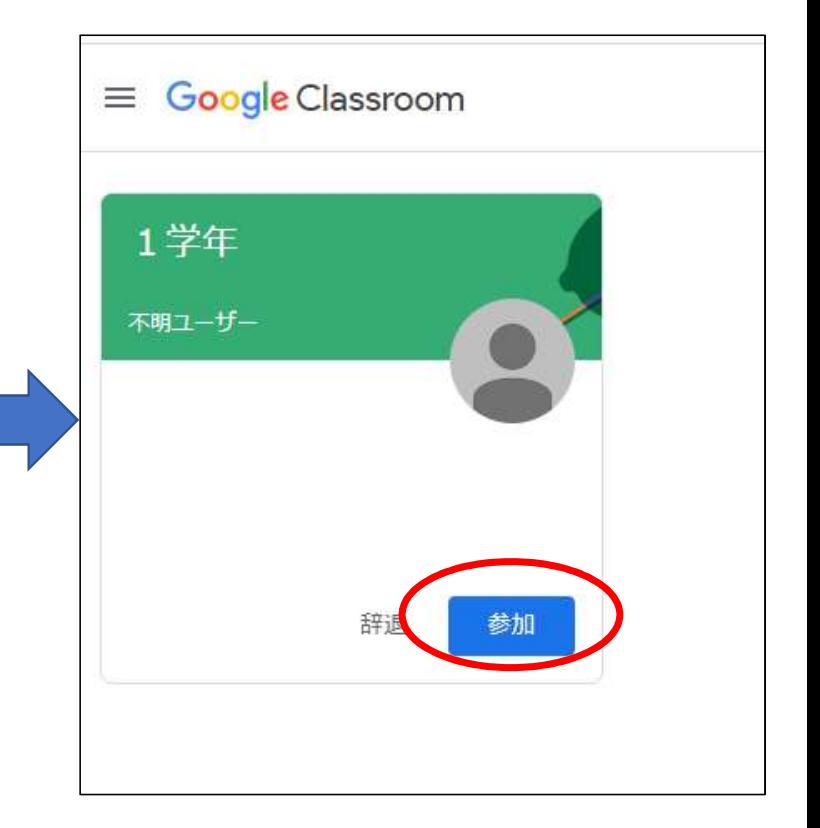

「1学年」というクラスがあるので 「参加」をクリック

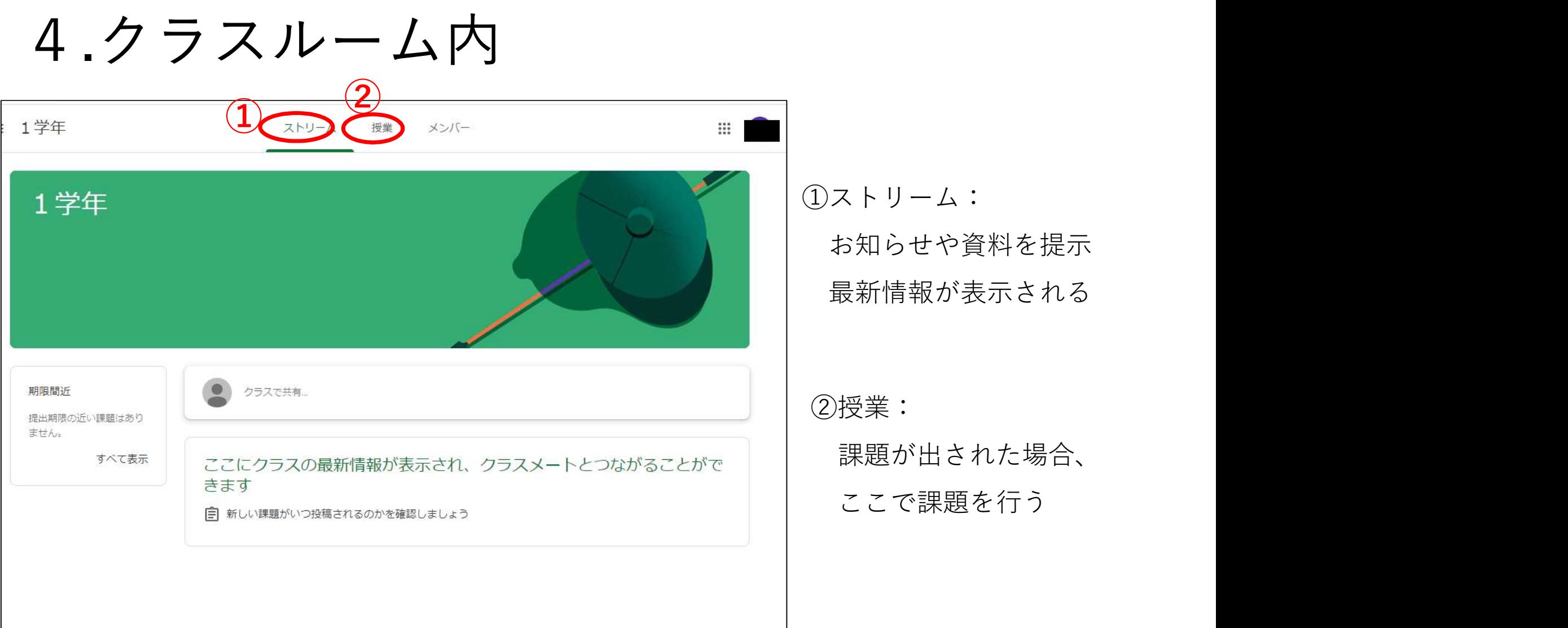

2020/5/18